## **智行理财网** 医保怎么用怎么报销-医保怎么用怎么报销交的医保和社保卡不在一个地方(1)

2021年1月1日起,北京将正式启用医保电子凭证 。届时,参保人员到医院就诊无需携带医保卡,直接用手机扫码即可完成医保实时 结算。为方便广大市民,请参考以下方式激活并使用。

**一、成人医保电子凭证激活与使用**

**1、方式一:下载并安装手机APP——"国家医保服务平台"**

下载安装APP后,点击页面底部【医保电子凭证】图标,输入真实姓名、身份证号 ,点击【注册并登录】按钮,点击【开始采集】按钮完成人脸识别,点击领取凭证 即可完成激活。图示如下:

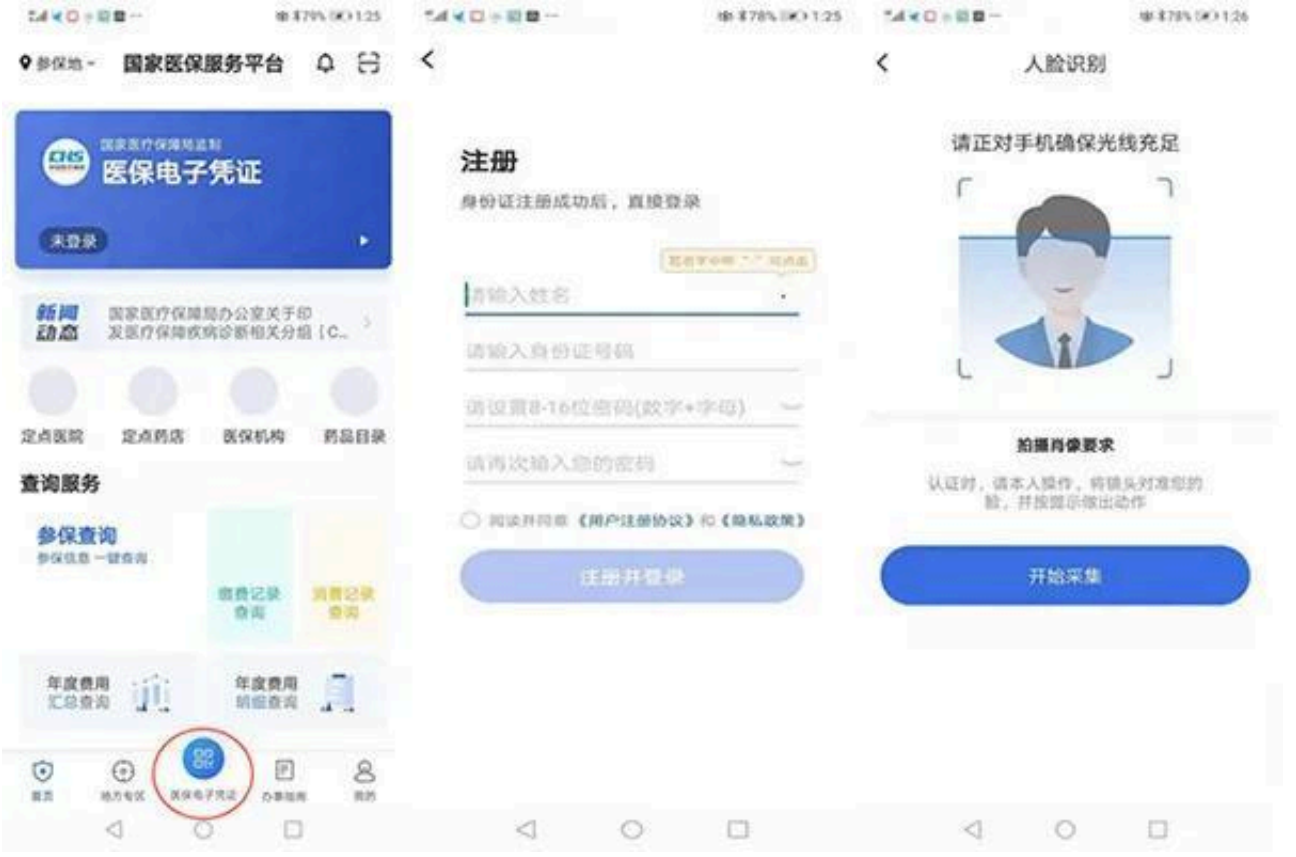

?**2、方式二:微信平台**

在微信APP中搜索公众号"我的医保",关注该公众号,并按步骤激活医保电子凭 证。

**3、方式三:支付宝平台**

在支付宝APP中搜索"医保电子凭证",并按步骤激活医保电子凭证。

**二、老人、儿童医保电子凭证激活与使用**

老人、儿童等不便使用智能手机激活医保电子凭证者, 仅可在"国家医保服务平台 "APP中由其亲属通过添加亲情账户的方式代为领取医保电子凭证。

**步骤一**

:由老人的亲属或儿童的家长,按照前述成人医保电子凭证激活与使用中提示,下 载"国家医保服务平台"APP,并完成注册、激活。

**步骤二**:使用"亲情账户",将老人、儿童加入家庭成员。

**①点击底部菜单栏【我的】进入个人中心页面,在【我的家庭成员】板块点击图标 "+"添加亲情账户。**

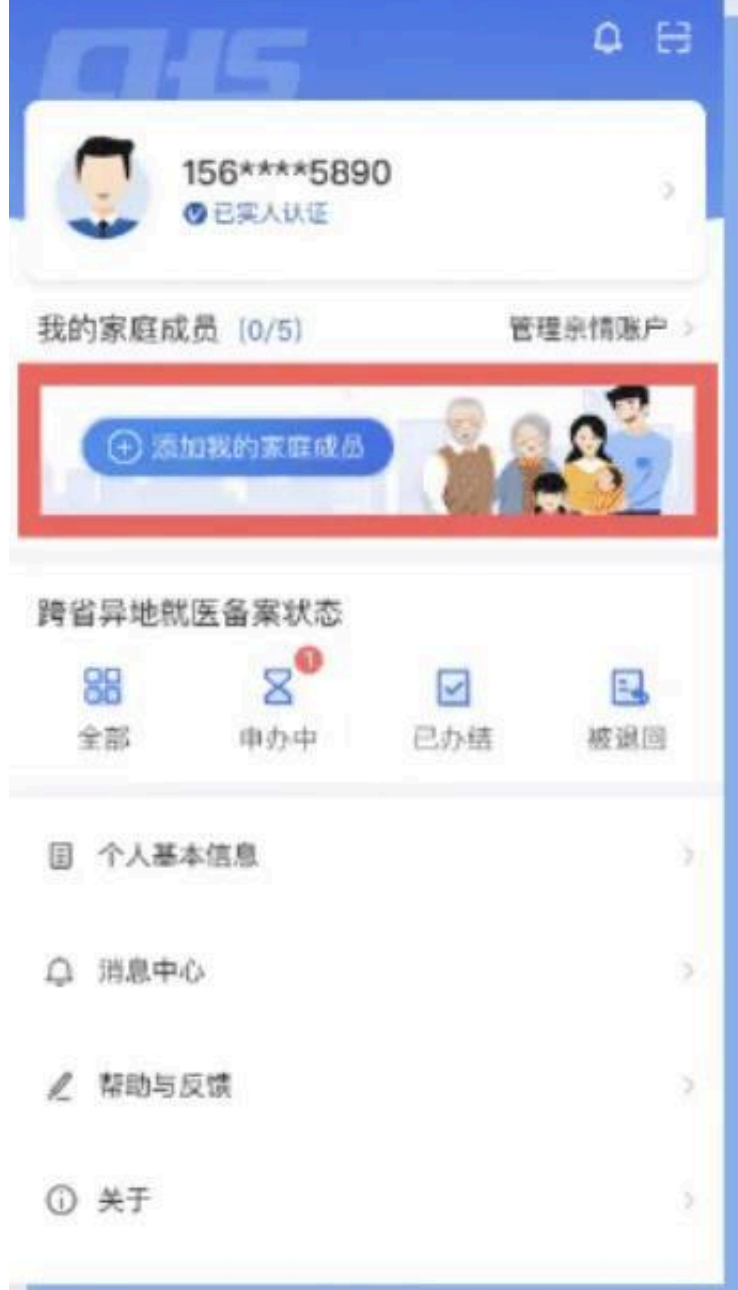

?**②请根据说明选择合适的绑定方式,然后点击【确认】按钮。**

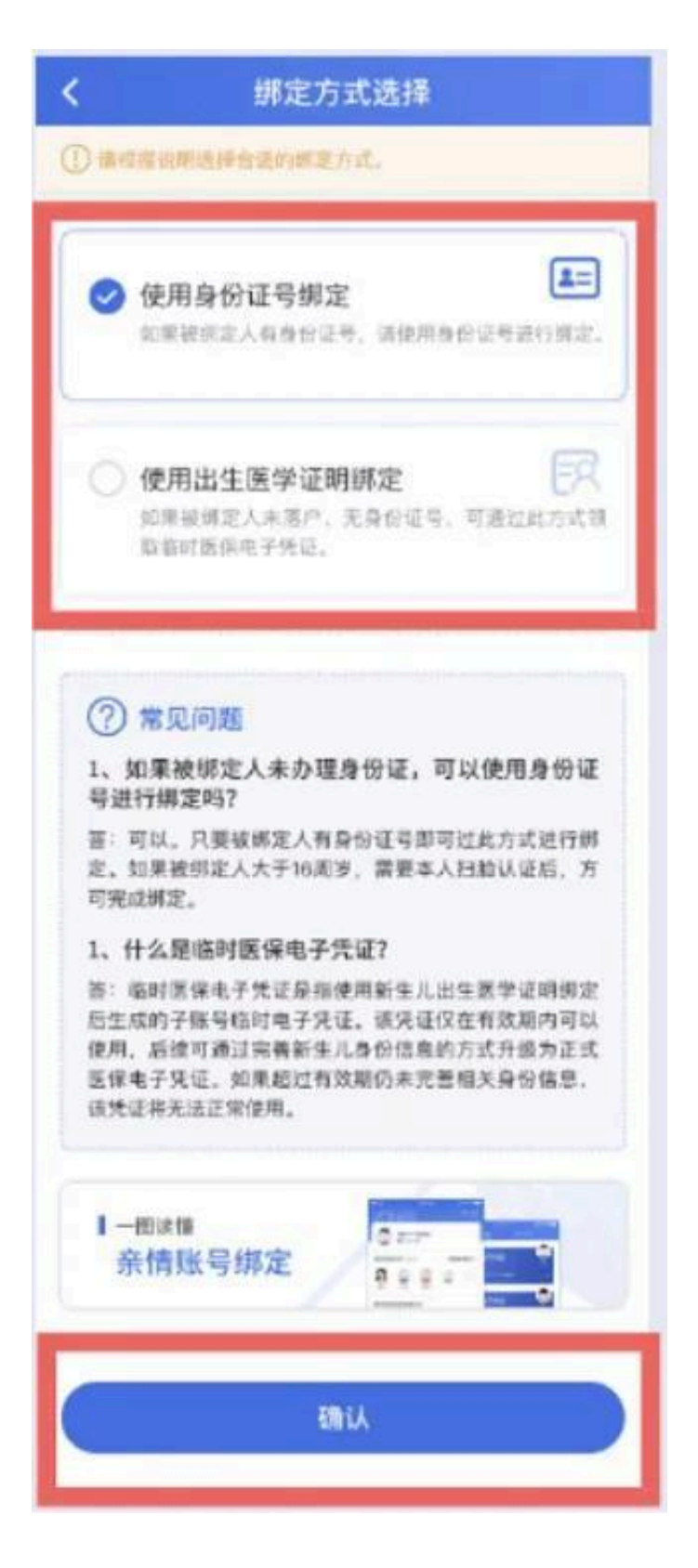

?**③绑定方式:**

**方式一:使用身份证号绑定**

## **智行理财网** 医保怎么用怎么报销-医保怎么用怎么报销交的医保和社保卡不在一个地方(1)

请仔细阅读《家庭成员添加告知书》,确认无误后点击【我已阅读并同意】按钮进 入家庭成员信息填写页面。并准确填写家庭成员的姓名、身份证号,选择家庭成员 与您的关系。确认上述信息准确无误后,点击相机图标并按照示例上传个人承诺书 和户口本正反面照片。

如果您添加的家庭成员小于16周岁,直接点击【添加账户】按钮即可完成账户关联 。如果您添加的家庭成员大于16周岁,点击【添加账户】按钮后,请选择"人脸验 证"的方式完成家庭成员认证。

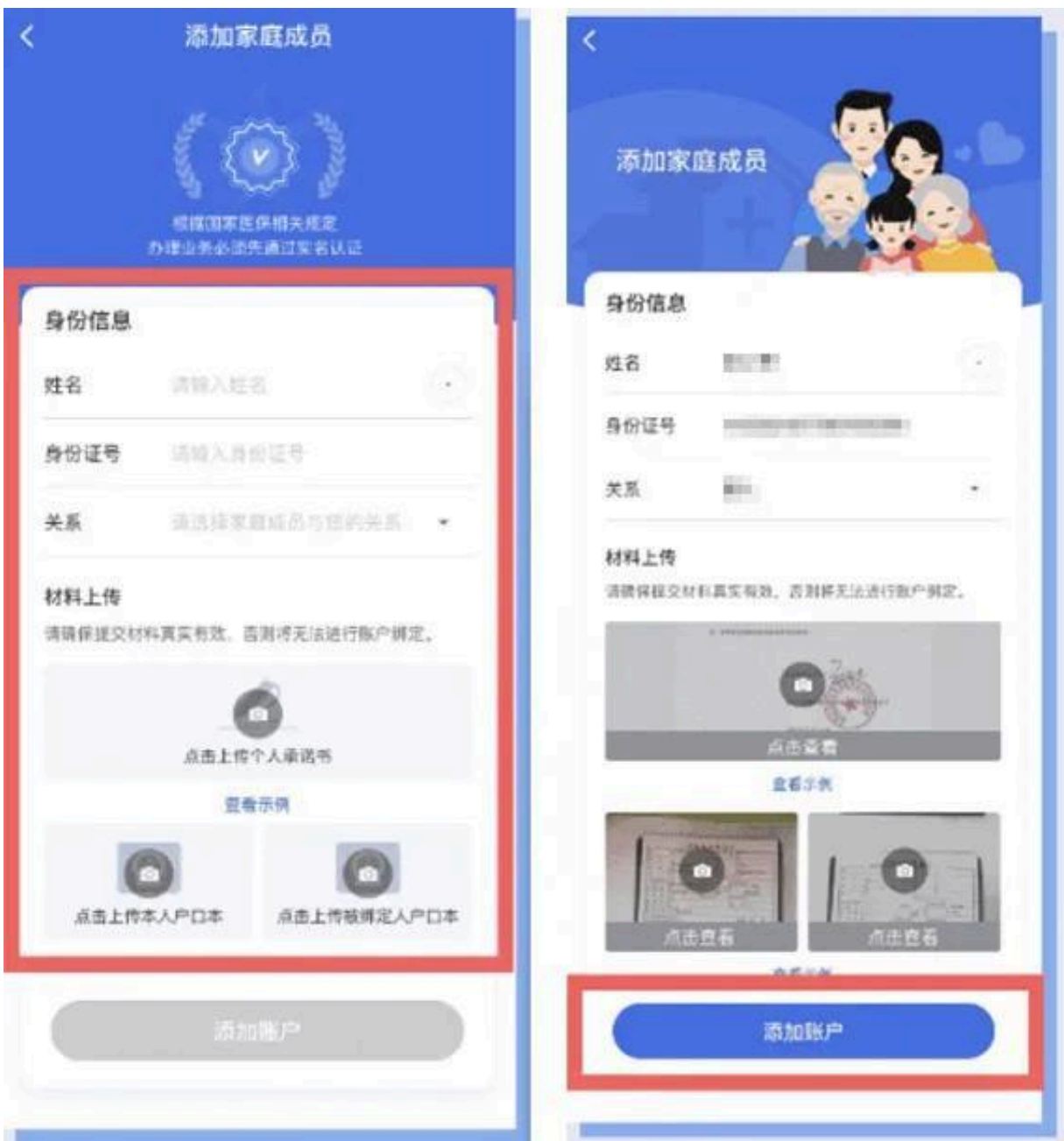

## **方式二:使用出生医学证明绑定**

请根据提示准确填写新生儿母亲的姓名、身份证号以及出生医学证明编号。确认上 述信息无误后,点击【查询】按钮进入查询结果页面。

随后页面中确认出生医学证明查询结果是否正确,确认无误后点击【扫脸认证】按 钮,对新生儿的母亲进行人脸识别。人脸识别成功后即可完成绑定。

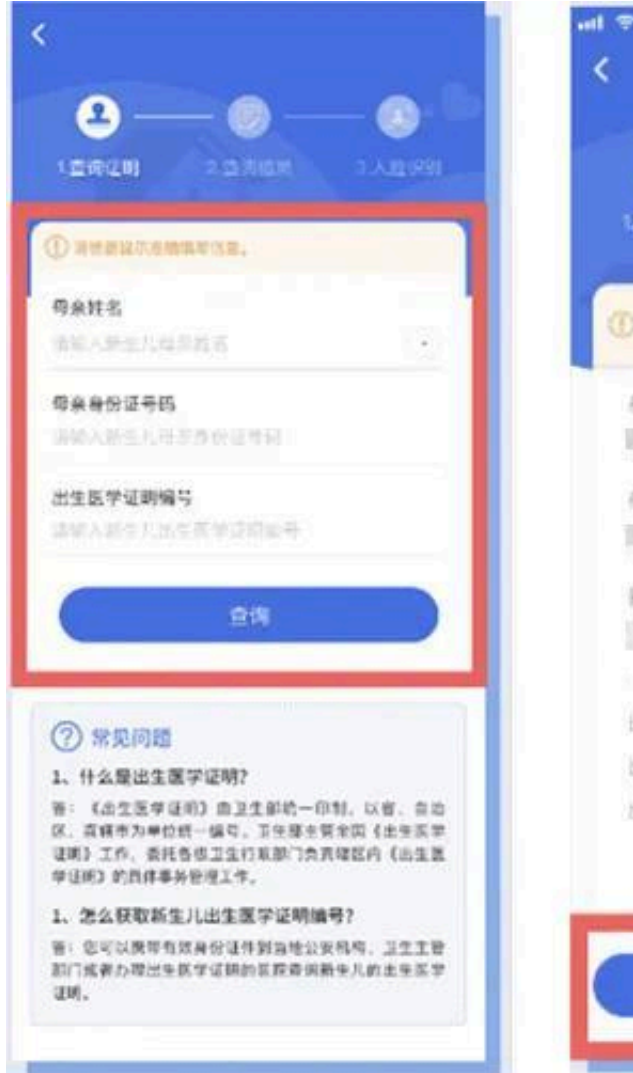

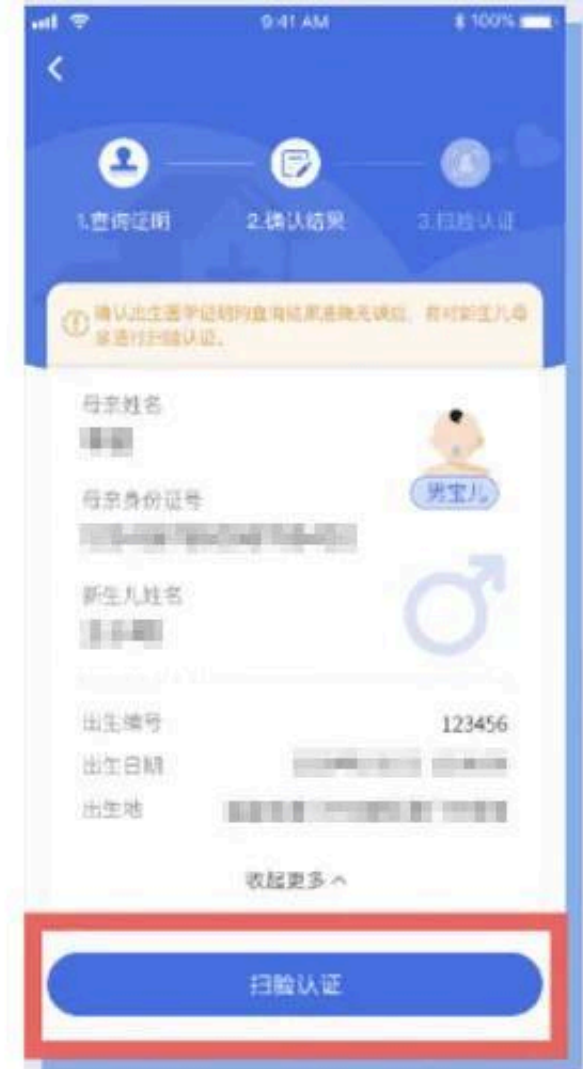